# Search4Yummy – Android setup

## **1. Download Android SDK**

- a. Make sure you have JDK 7 and Eclipse installed. If not see Jan's document Search4Yummy\_Eclipse.pdf
- b. Go to<http://developer.android.com/sdk/index.html> and choose "installer\_r15-windows.exe (Recommended)" or other if you are using Mac or Linux.
- c. Install

## **2. Install Android packages**

- a. Run "SDK Manager"
- b. Go to Tools -> Options and choose "Force https://...

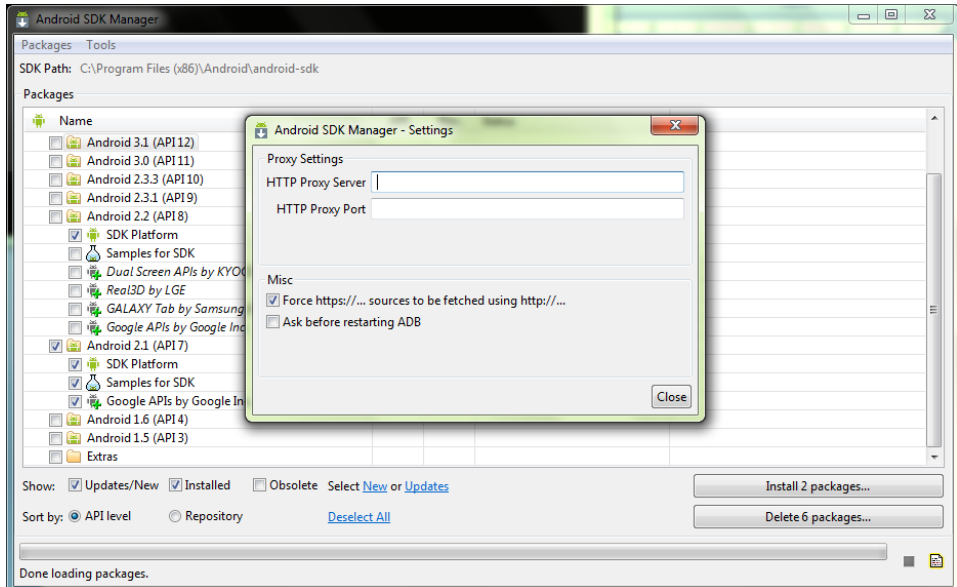

#### c. Install Android 2.1 and 2.2.

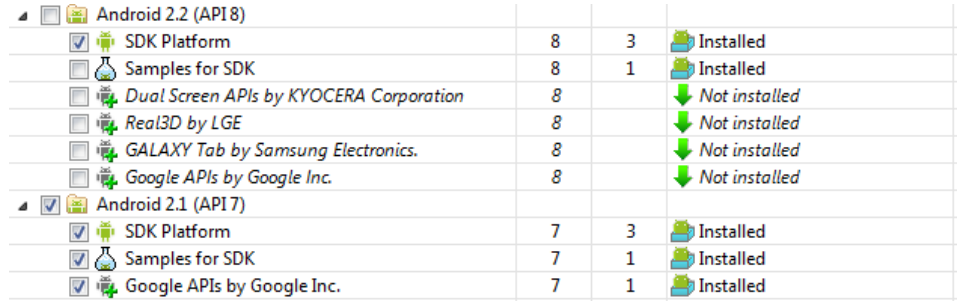

# **3. ADT Plugin for Eclipse**

a. In Eclipse go to Help -> Install new software and add "ADT plugin" - [https://dl-](https://dl-ssl.google.com/android/eclipse/)

[ssl.google.com/android/eclipse/](https://dl-ssl.google.com/android/eclipse/)

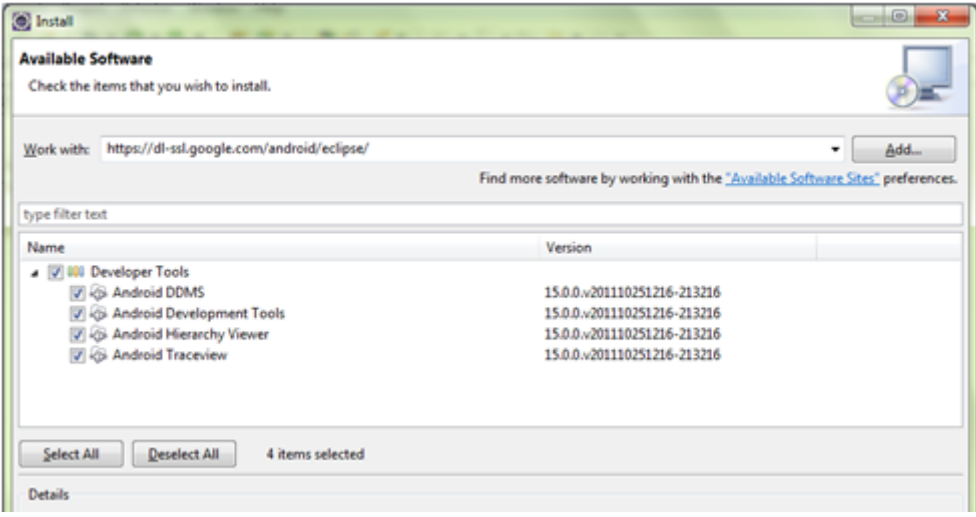

- b. Restart Eclipse.
- c. In Eclipse go to Window -> Preferences and choose Android in left menu. As "SDK Location" choose android-sdk folder where you have installed Android SDK. In the table bellow you should see Android 2.1, Google APIs and Android 2.2

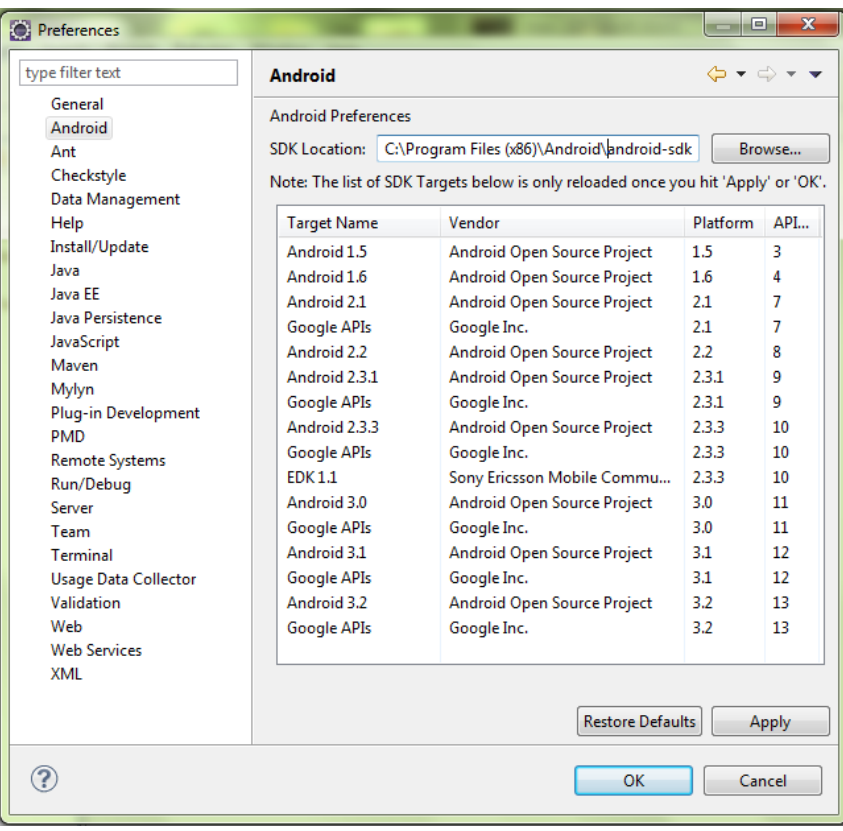

### **4. Set up an Emulator**

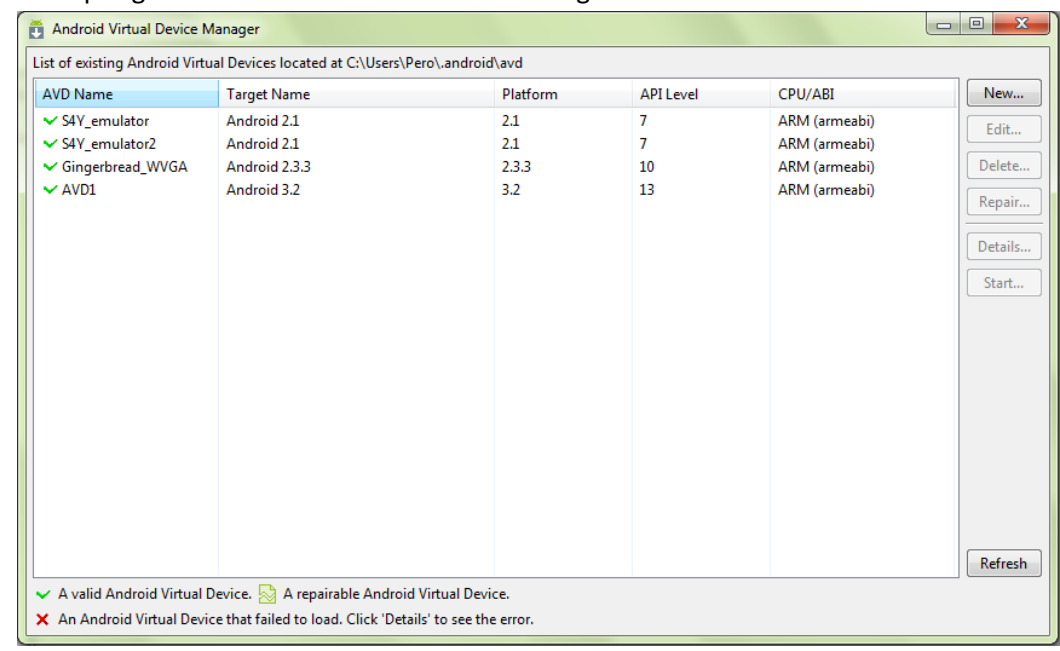

a. In Eclipse go to Window and choose AVD Manager.

- b. Click on New.. button
- c. Write the name, write Size of SD Card, check Enabled near Snapshot and click on Create AVD (See picture bellow).

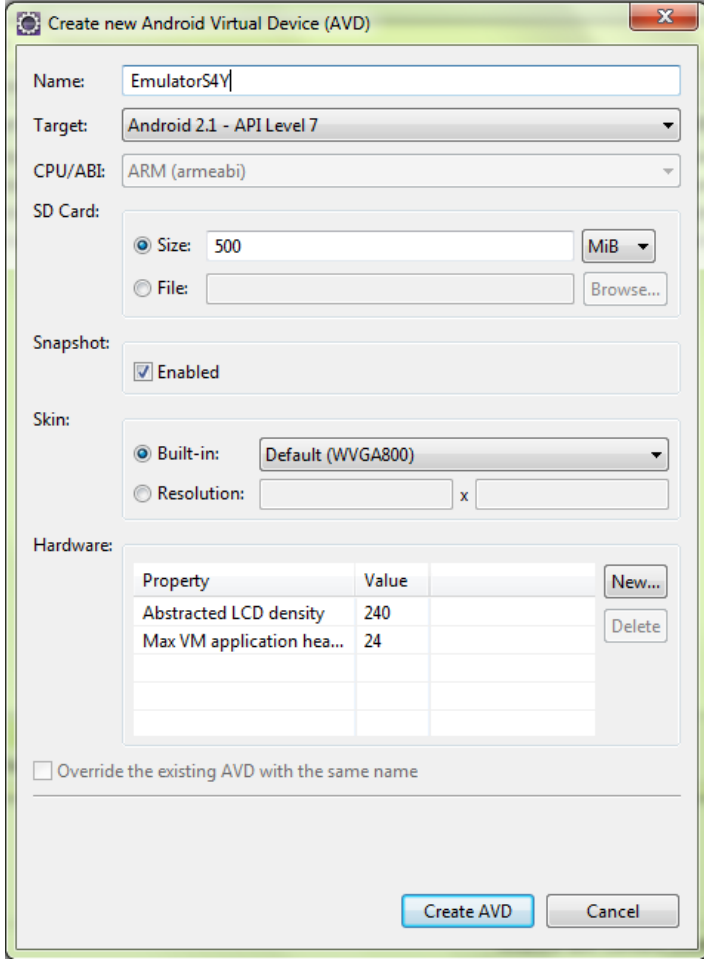

## **5. Run the Emulator**

- a. Choose emulator in AVD Manager and click Start..
- b. Check "Launch from snapshot" and "Save to snapshot" and optionally scale emulator size.

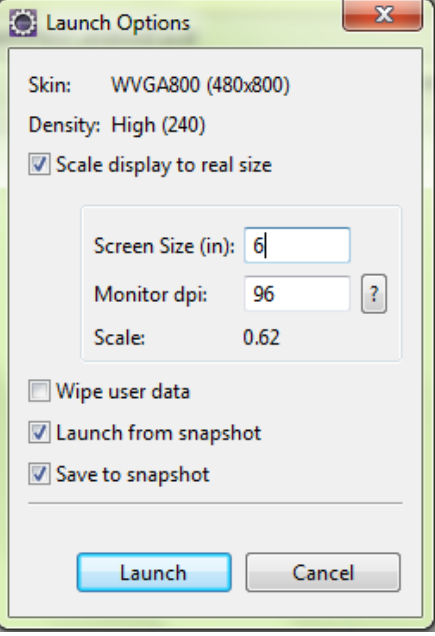

c. Click Launch. (First time you will have to wait few minutes and other times it will be few seconds, just make sure that "Launch from snapshot" and "Save to snapshot" are checked).

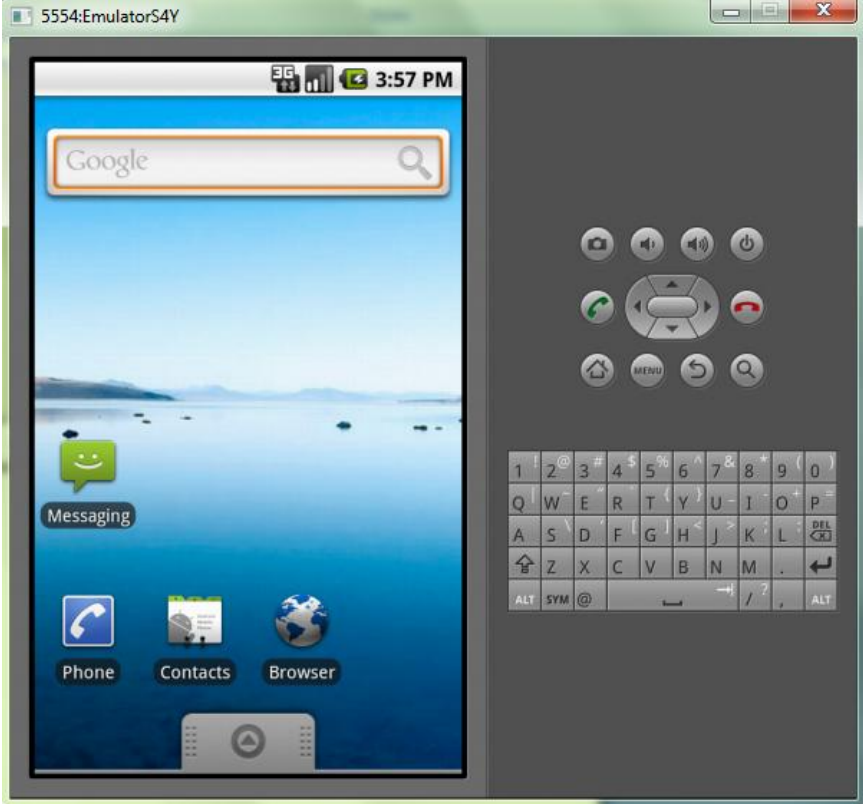

### **6. Add the projects from SVN**

- a. Make sure you have Search4Yummy project added (server side).
- b. In Eclipse go to File -> Import and choose Checkout Projects from SVN
- c. Selec[t svn://lapis.rasip.fer.hr/svn/dsd11/Search4Yummy](svn://lapis.rasip.fer.hr/svn/dsd11/Search4Yummy)
- d. Choose "search4yummyAndroid".

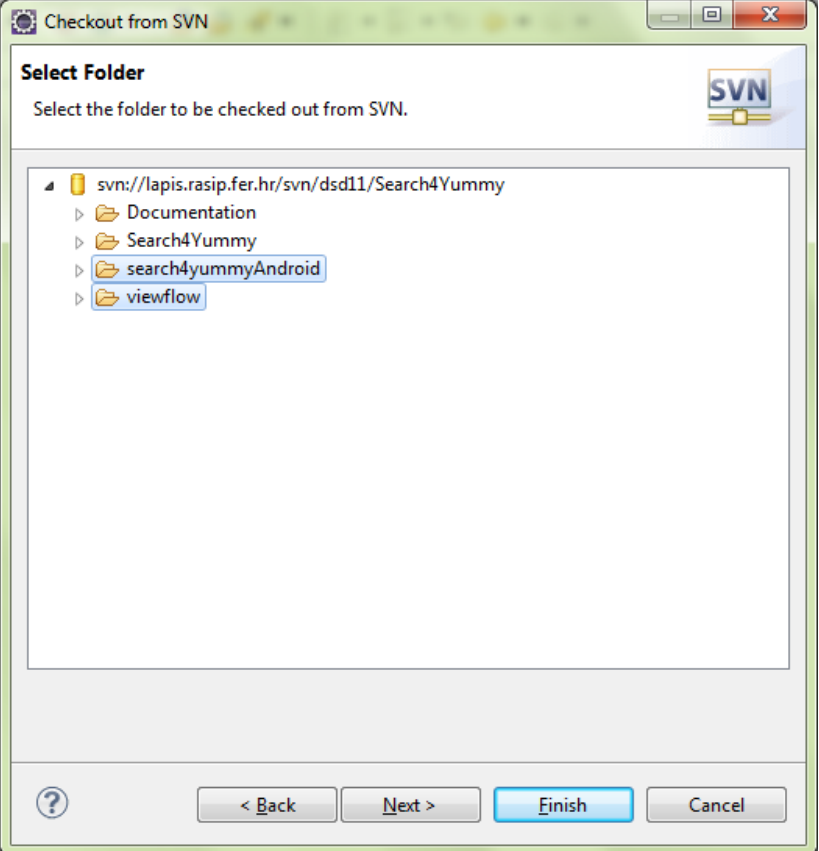

- e. Do steps b. and c. and d. but now choose "viewflow".
- f. In Eclipse go to Project -> Clean.. and clean both projects
- g. Right click on search4yummyAndroid and check if you have "viewflow" in Java Bulid Path (See the picture bellow).

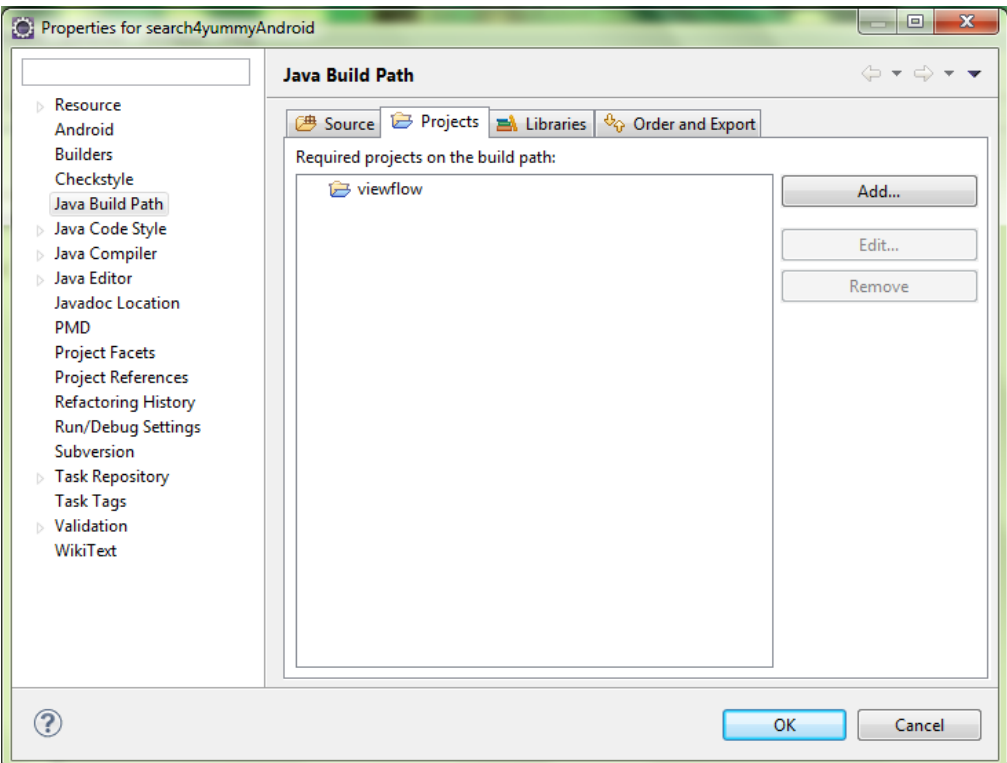

- 7. Launch the application
	- a. Make sure that Emulator is running
	- b. Run the Search4Yummy (server side).
	- c. Right click on "search4yummyAndroid" -> Run as -> Android Application.

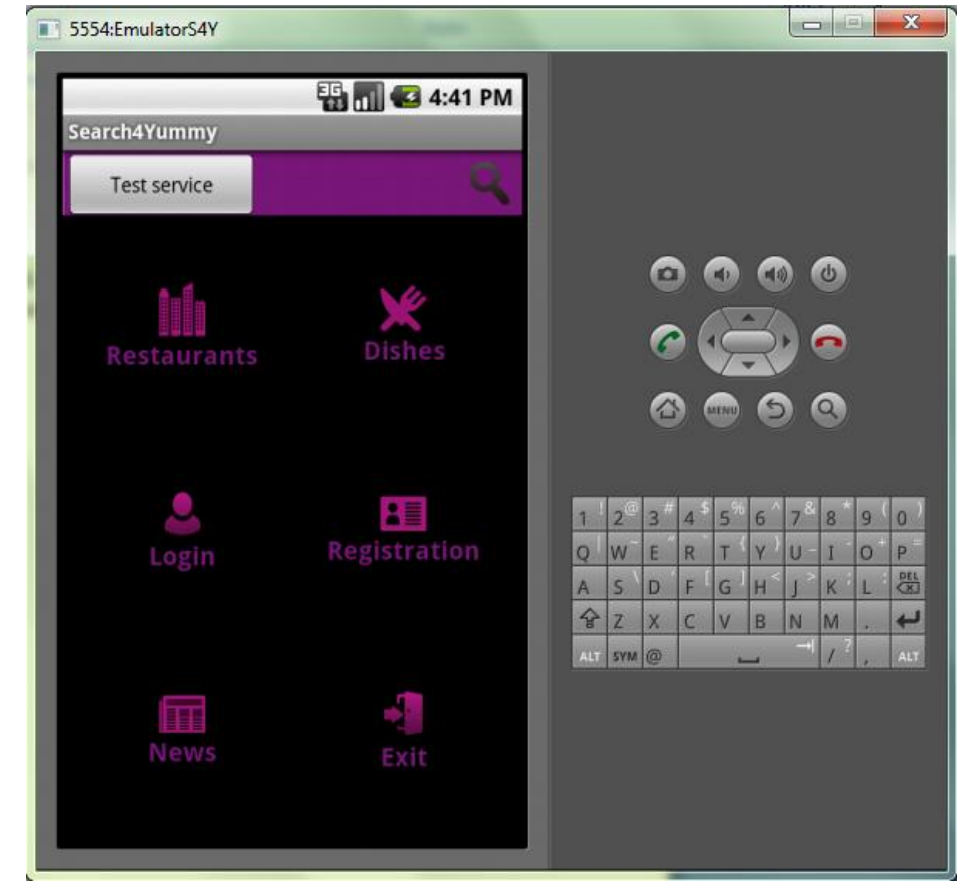